## **O** Formpipe.

[Knowledgebase](https://support.formpipe.com/kb) > [Lasernet](https://support.formpipe.com/kb/lasernet) > [Lasernet Training](https://support.formpipe.com/kb/lasernet-training) > [Lasernet Form Editor 9 - Designing Forms](https://support.formpipe.com/kb/lasernet-form-editor-9-designing-forms) > [Sheets \(Mixing and Combining Pages\)](https://support.formpipe.com/kb/articles/sheets-mixing-and-combining-pages)

### Sheets (Mixing and Combining Pages)

Alex Pearce - 2024-03-18 - [Comments \(0\)](#page--1-0) - [Lasernet Form Editor 9 - Designing Forms](https://support.formpipe.com/kb/lasernet-form-editor-9-designing-forms)

# Lasernet

You can mix and combine sheets depending on your requirements for printing sheets in the duplex mode or combine sheets into a single document (job). You can maintain the settings for mixing and combining pages via the **Sheet Order and Page Numbering**tab available on the **Combining** tab of the **Sheet Options** dialog.

Exercise

Download and import the attached configuration called **30. Sheets (Mixing and Combining Pages)** in **Lasernet Developer 9**. Afterwards, go to the **Forms** section and open the **Sample** form.

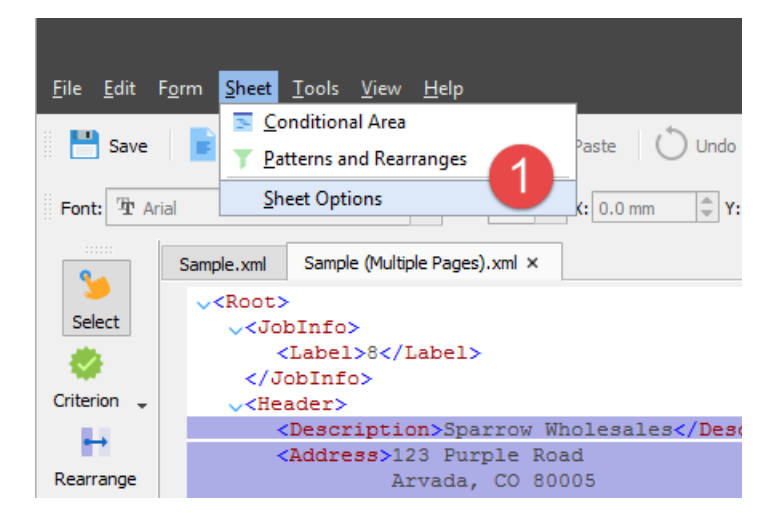

1. On the **Sheet** menu, click **Sheet Options**.

- 2. Switch to the **Combining** tab.
- 3. Switch to the **Sheet Order and Page Numbering** tab.
- 4. Select the **Mixed Mode (Duplex)** check box.
- 5. Select the **Combining** check box.
- 6. In the **Page Numbering** drop-down box, select the **1,2,3,4,5,6/6** check box.
- 7. Click **Ok** to confirm changes.

 $\pmb{\times}$ 

- 8. Switch to the **Mixed Page** sheet tab.
- 9. On the Developer toolbar, select the **Text** tool and insert a rearrange in the output.
- 10. Edit the **Objects** settings of the rearrange.
- 11. Select **Page x of y** from the **Type of insert text** drop-down box.
- 12. Select **Page %1 of %2** as a page format.

 $\pmb{\times}$ 

13. Edit the page format and set a value to **Page: %1 / %2**.

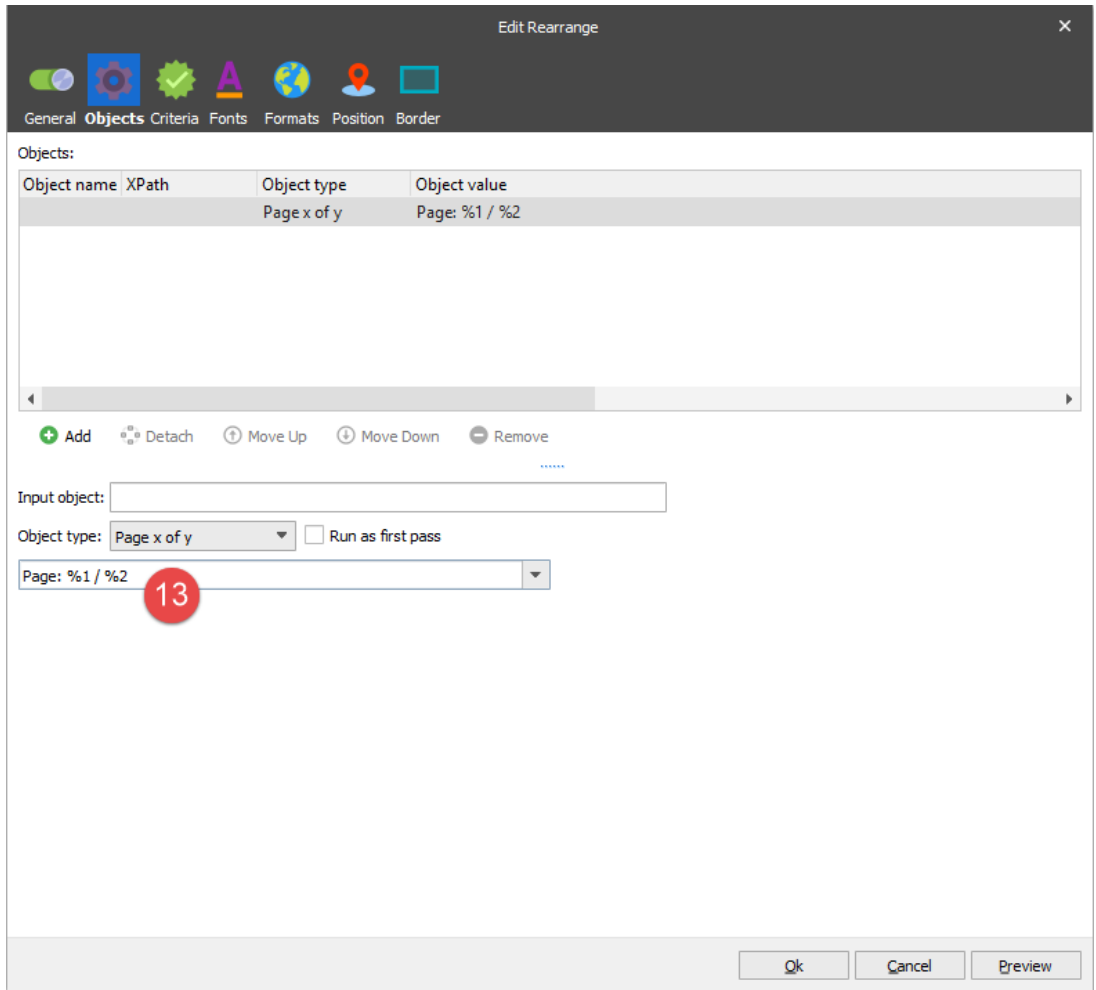

- 14. Switch to the **Position** tab.
- 15. In the **Absolute** group box, select the **First**, **Middle**, **Last** and **Single** check boxes.
- 16. Set the **X** position to **195 mm**.
- 17. Set **Text Horizontal alignment** to **Right**.

18. Set **Box Horizontal alignment** to **Right** and click **Ok** to confirm changes.

 $\pmb{\times}$ 

19. In the output, switch to the **Mixed Page** sheet tab.

20. On the **View** menu, select the **Thumbnails** check box. The **Page Thumbnails** panel opens.

 $\pmb{\times}$ 

The first and second sheets are now mixed in the following order:

- Sheet 1: Page 1
- Sheet 2: Page 1
- Sheet 1: Page 2
- Sheet 2: Page 2
- Sheet 1: Page 3
- Sheet 2: Page 3
- Sheet 3: Page 4
- Sheet 3: Page 4, etc.

The first three sheets are created as one document and the fourth sheet is created as a second document. These documents are processed as two separate jobs.

You have now mixed the first sheet with the second sheet and combined them with the third sheet. In addition, you have also activated page numbering across pages. The settings of the fourth sheet are inherited from the first sheet with the help of the **Master Sheet** functionality.

21. Switch to the **Original** sheet tab.

22. Run JavaScript. To this end, on the **View** menu, click **Run JavaScript**, or press **Shift+F5**.

23. Validate that page numbering is running across sheets.

### $\pmb{\times}$

24. On the **Page Thumbnails** panel, select **Page 2**.

25. Run JavaScript. To this end, on the **View** menu, click **Run JavaScript**, or press **Shift+F5**.

26. Validate that page numbering is running across sheets.

 $\pmb{\times}$ 

#### **Attachments**

[30.-Sheets-Mixing-and-Combining-Pages.lnconfigx \(515.42 KB\)](https://support.formpipe.com/file.php/3058123MCSWTBTJBZGTYGQ0/30.-Sheets-Mixing-and-Combining-Pages.lnconfigx)

Comments (0)